### Web-testing automation

Selenium IDE

1

Maryna Didkovska

#### To Automate or Not to Automate? That is the Question!

Test automation supports:

- **o** Frequent regression testing
- **o** Rapid feedback to developers during the development process
- **o** Virtually unlimited iterations of test case execution
- **o** Customized reporting of application defects
- **o** Support for Agile and eXtreme development methodologies
- **o** Disciplined documentation of test cases
- **o** Finding defects missed by manual testing

# Selenium Components

Selenium is composed of three major tools. Each one has a specific role in aiding the development of web.

These tools are:

- o **Selenium-IDE**;
- 
- o Selenium Remote Control (RC); Selenium WebDriver
	- Selenium Grid;

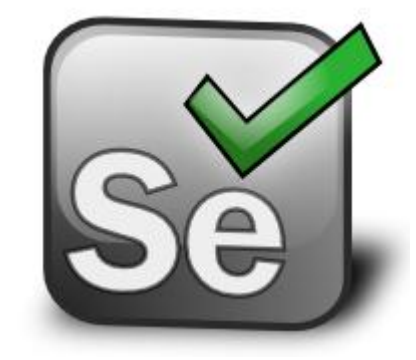

#### Selenium

Selenium is a robust set of tools that supports rapid development of test automation for web-based applications.

It is [open source software,](http://en.wikipedia.org/wiki/Open_source_software) released under the Apache 2.0 [license](http://en.wikipedia.org/wiki/Apache_License) and can be downloaded and used without charge.

#### Selenium-IDE

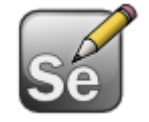

Selenium-IDE (Integrated Development Environment) is a Firefox add-on that records clicks, typing, and other actions to make a test, which you can play back in the browser.

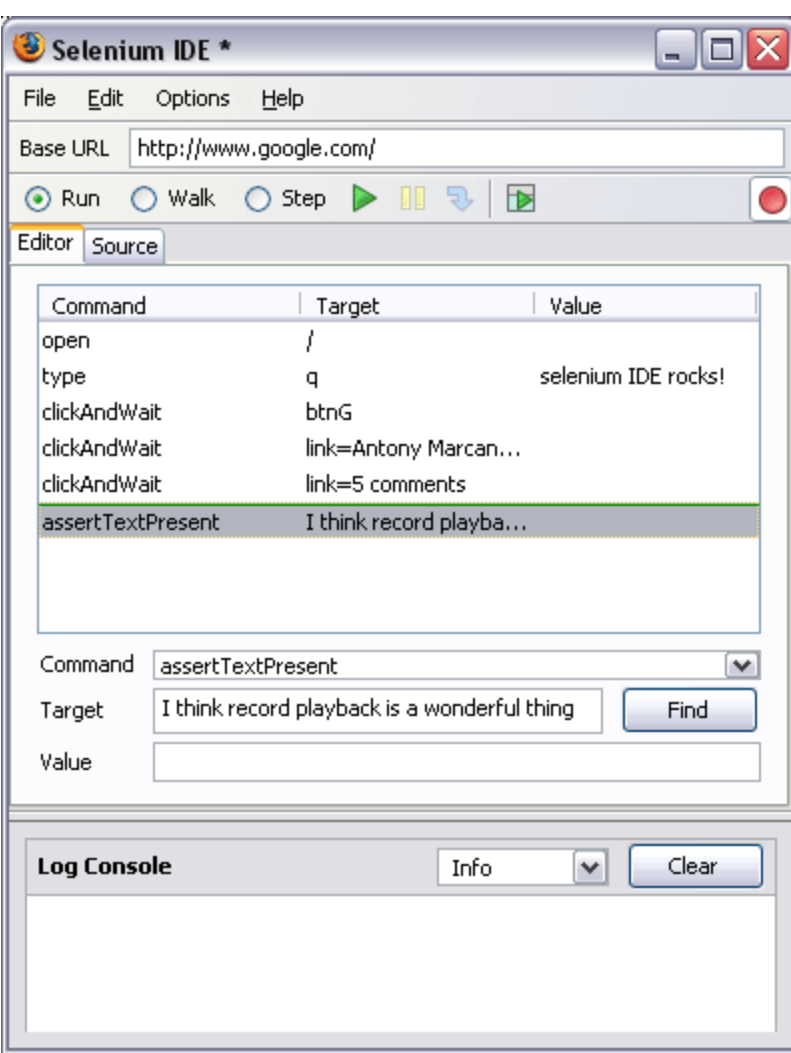

#### Selenium -RC

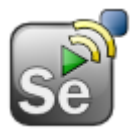

Selenium Remote Control (RC) is a test tool that allows to write automated web application UI tests in any programming language against any HTTP website using any mainstream JavaScript enabled browser.

Windows, Linux, or Mac (as appropriate)...

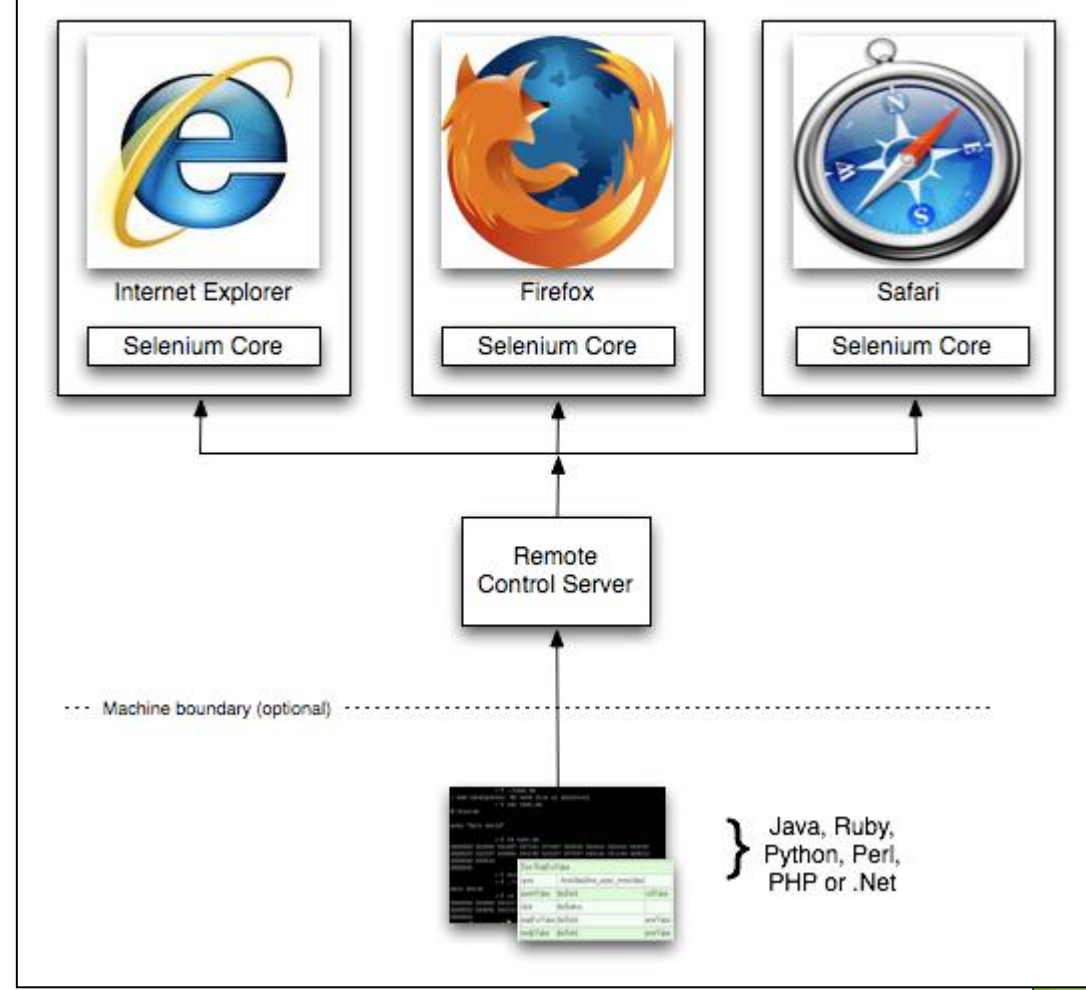

# Selenium Grid

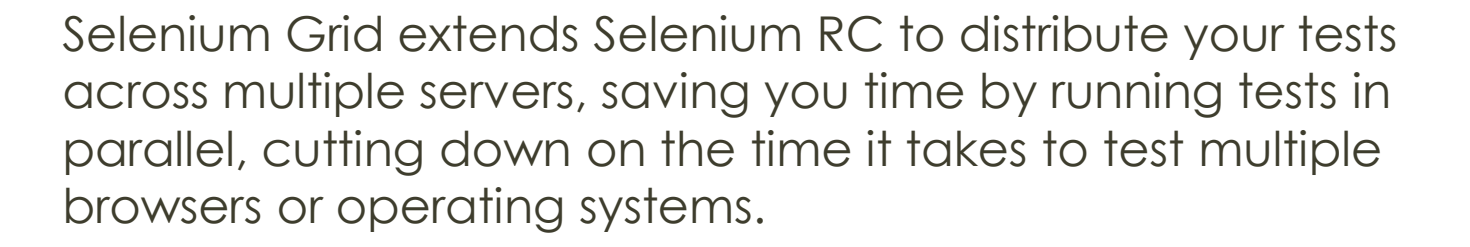

With Selenium-Grid, multiple instances of Selenium-RC are running on various operating system and browser configurations.

#### **Installation**

#### http://seleniumhq.org/download/

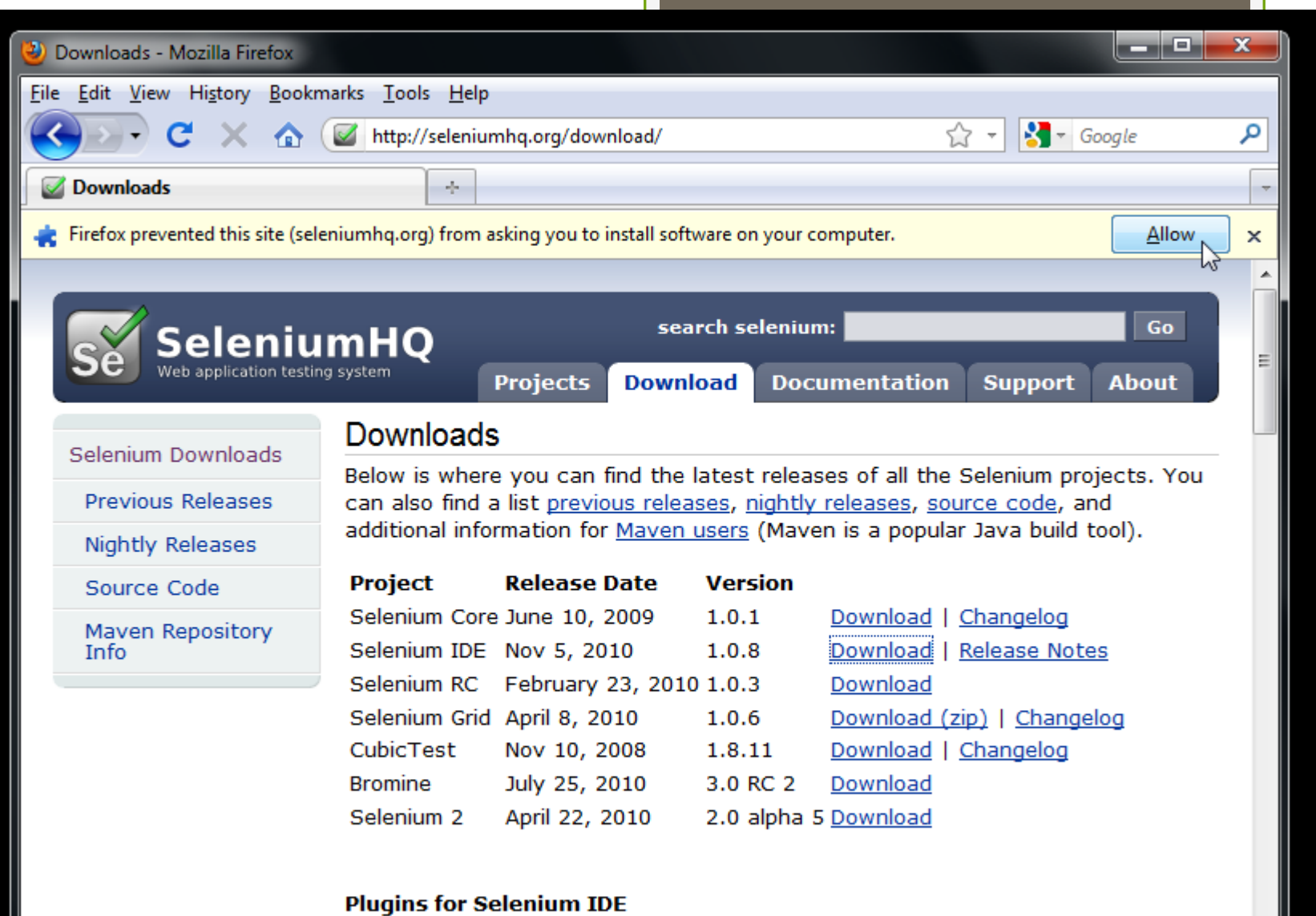

9

Stopped

#### Software Installation

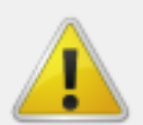

#### Install add-ons only from authors whom you trust.

Malicious software can damage your computer or violate your privacy.

You have asked to install the following item:

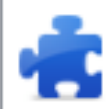

selenium-ide-1.0.8.xpi (Author not verified) http://release.seleniumhq.org/selenium-ide/1.0.8/selenium-ide-1.0.8.xpi

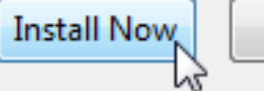

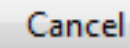

×

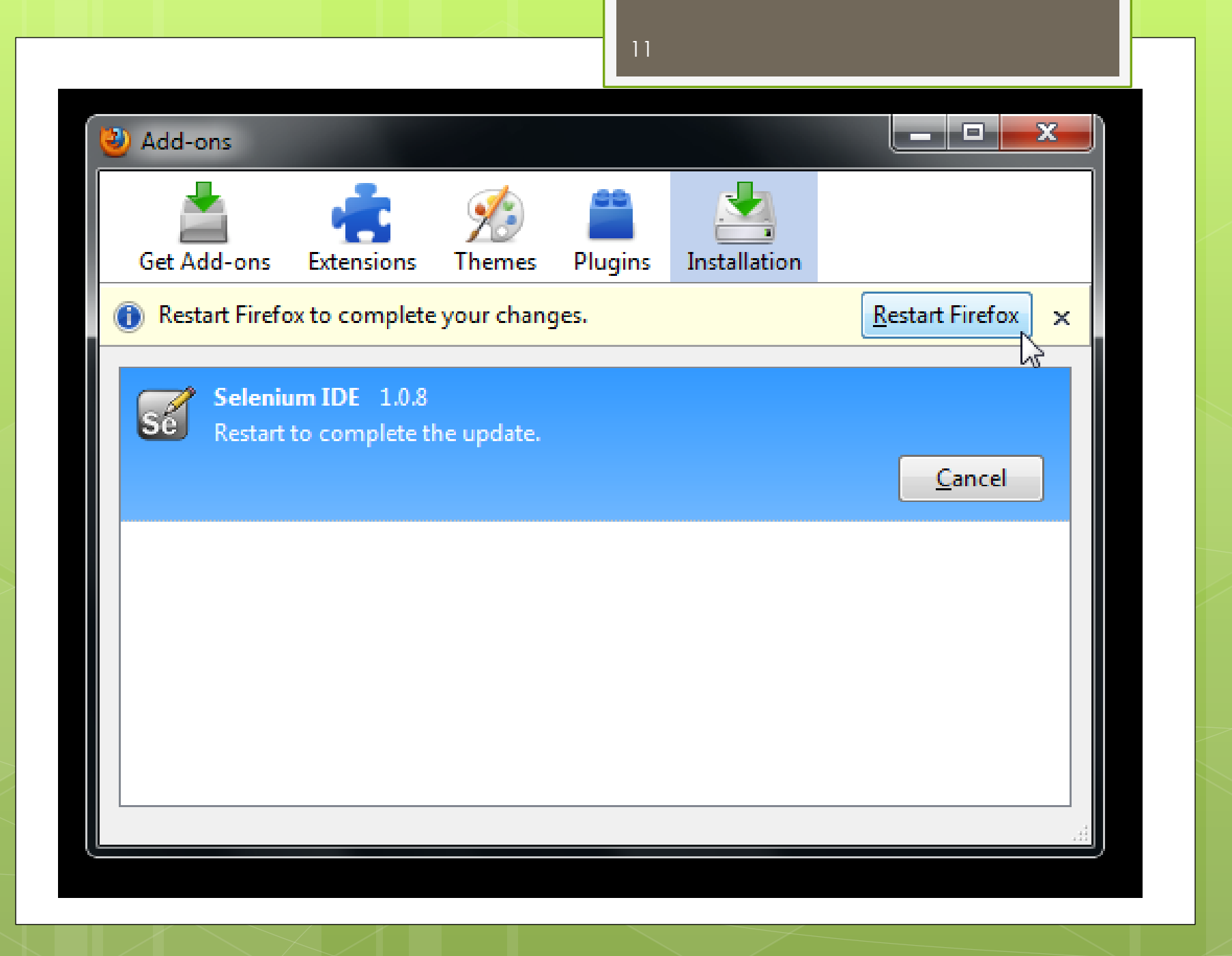

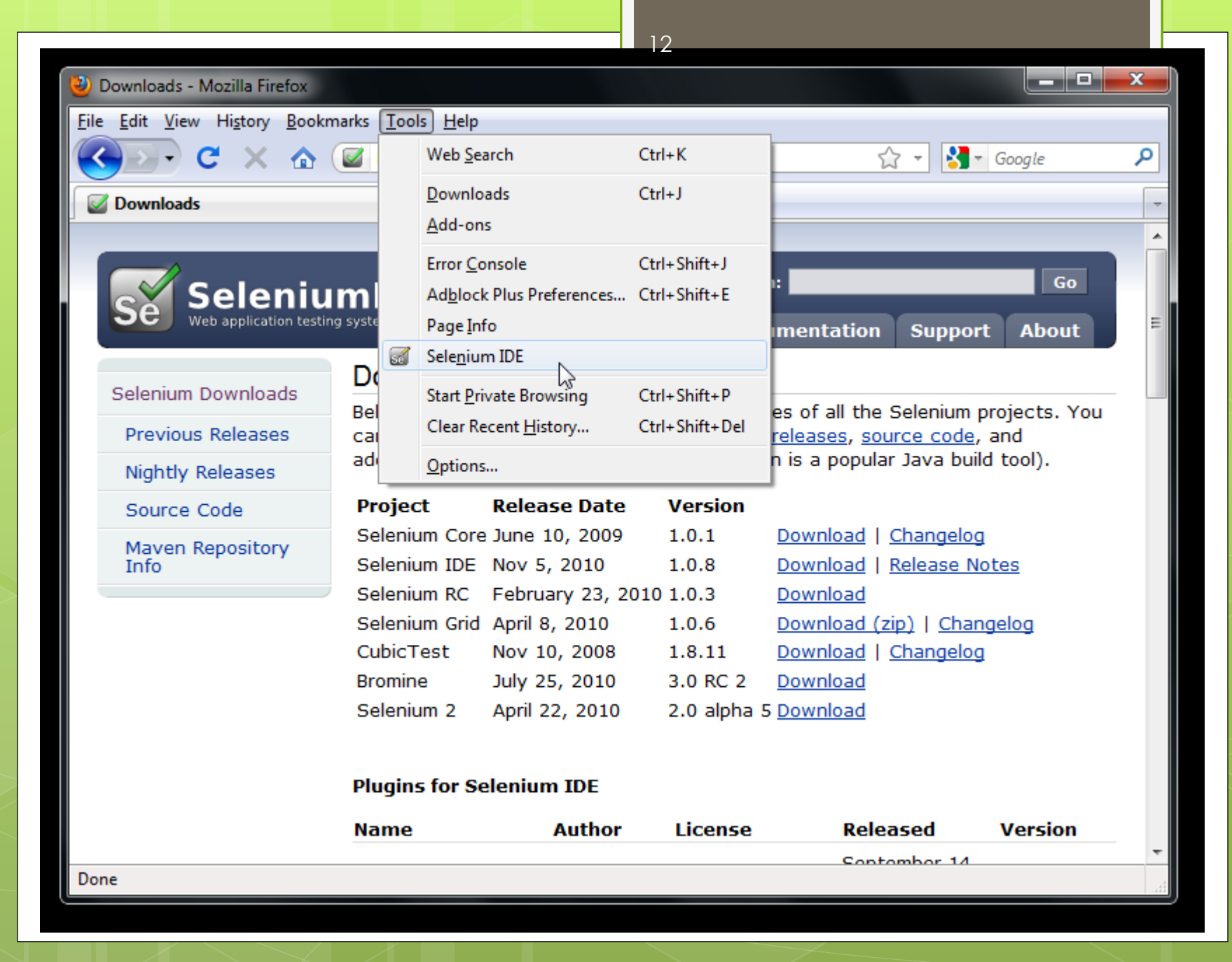

#### Open the IDE

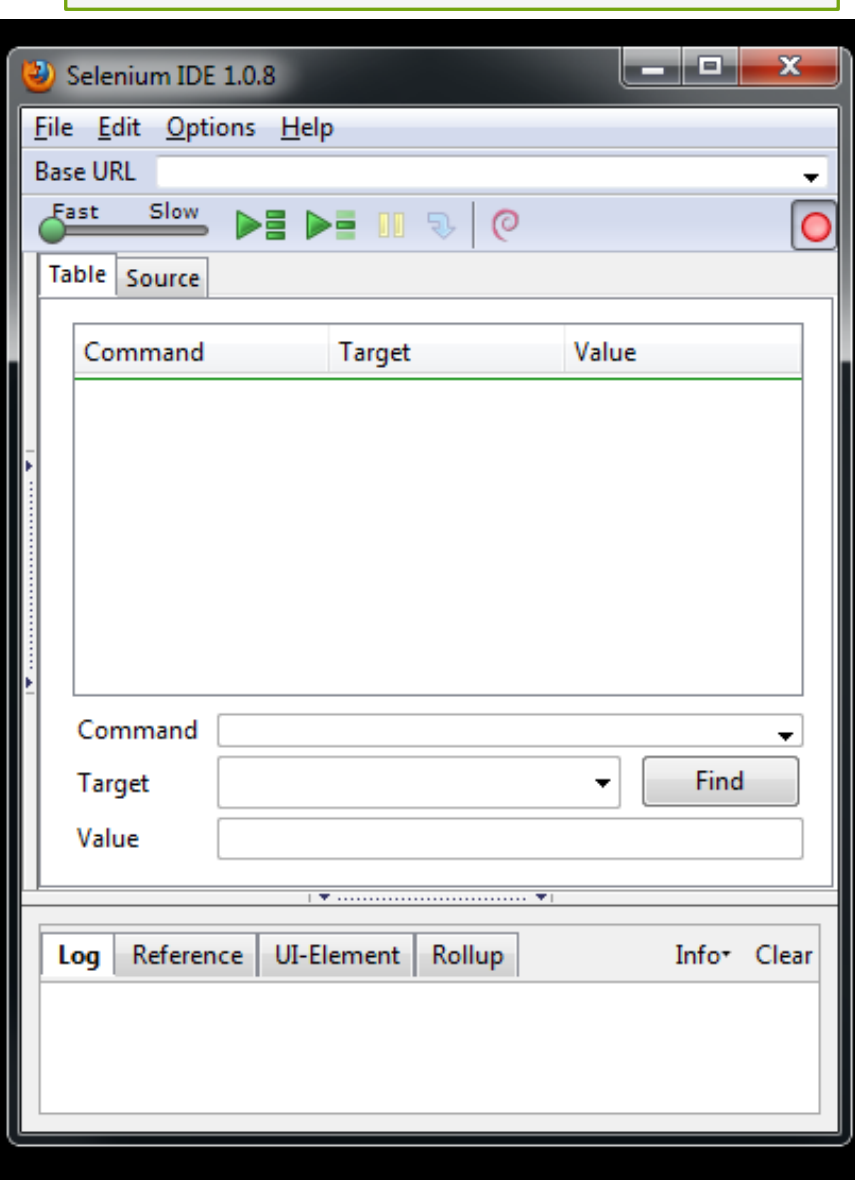

## Building Test Cases

During recording, Selenium-IDE will automatically insert commands into your test case based on your actions. Typically, this will include:

- clicking a link *click* or *clickAndWait* commands
- **e** entering values *type* command
- selecting options from a drop-down listbox *select* command
- **o** clicking checkboxes or radio buttons *click* command

#### Task 1

Record script with following steps: Open <http://www.google.com.ua/> **o** Search for web application testing **o** Goto Selenium site

Playback it

#### Base url : http://www.google.com.ua/

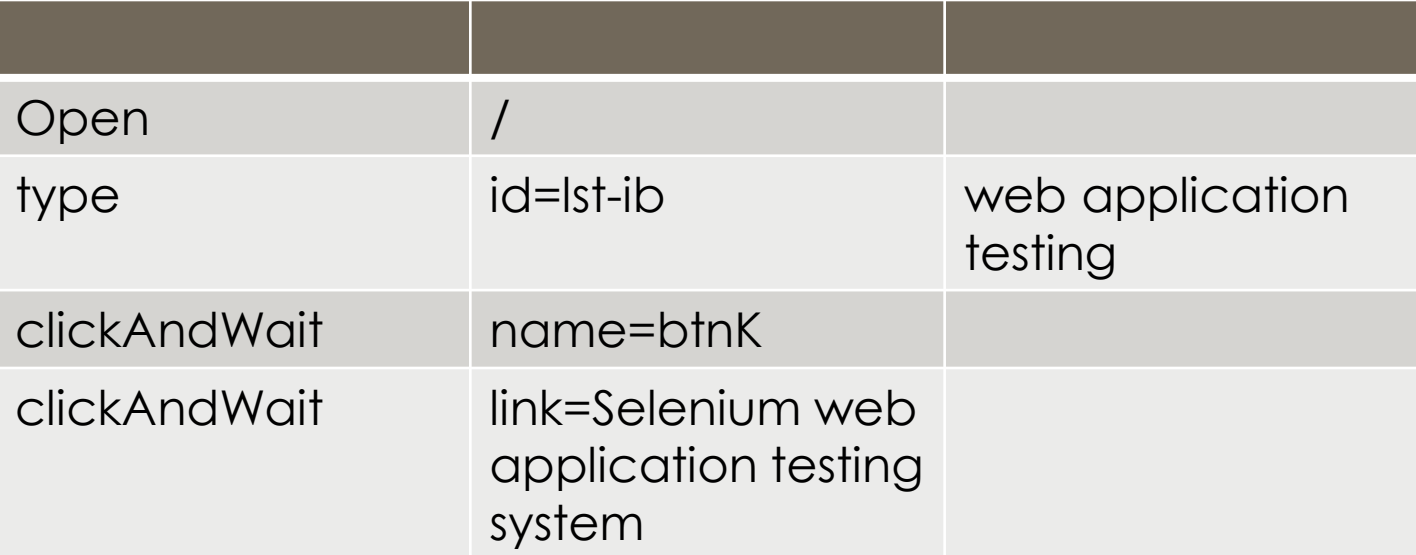

## Running Test Cases

- Run a Test Case
- **o** Run a Test Suite
- **o** Stop and Start
- **o** Stop in the Middle
- **o** Start from the Middle
	- **o** To set a startpoint, select a command, right-click, and from the context menu select Set/Clear Start Point.
- **o** Run Any Single Command
	- **o** Double-click any single command to run it by itself.

#### Using Base URL to Run Test Cases in Different Domains

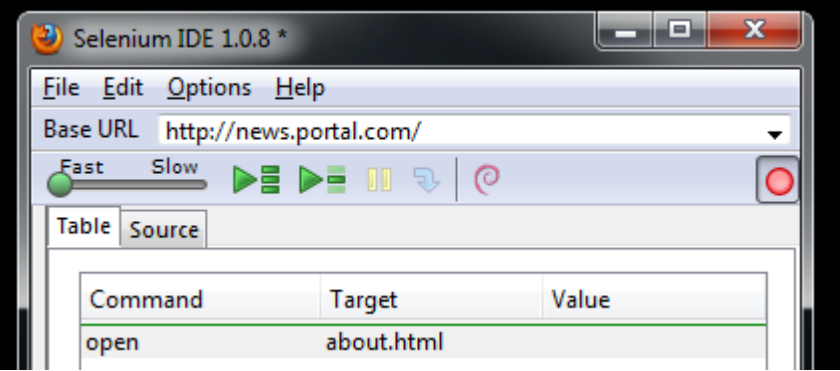

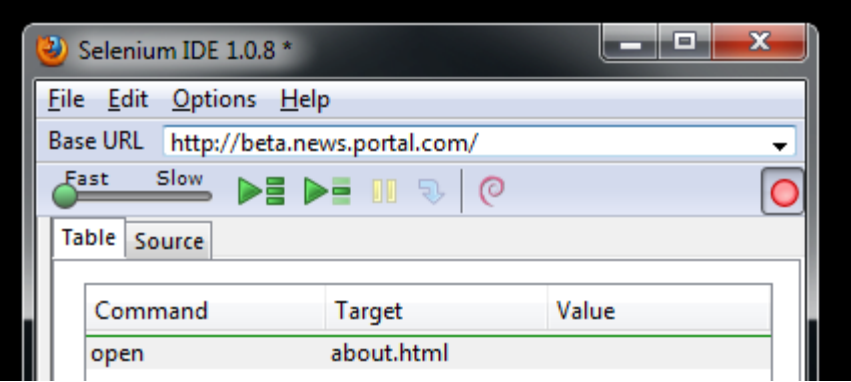

#### Selenium Commands – Selenese

Selenium provides a rich set of commands for fully testing your web-application in virtually any way you can imagine.

A *command* is what tells Selenium what to do.

The command set is often called *selenese*.

These commands essentially create a testing language.

#### Selenium Basics

Selenium commands come in three "flavors":

- **Actions** are commands that generally manipulate the state of the application. They do things like "click this link" and "select that option". If an Action fails, or has an error, the execution of the current test is stopped.
- **•** Accessors examine the state of the application and store the results in variables, e.g. "storeTitle".
- **•** Assertions are like Accessors, but they verify that the state of the application conforms to what is expected. Examples include "make sure the page title is X" and "verify that this checkbox is checked".

#### Assertions

All Selenium Assertions can be used in 3 modes:

- **o** "assert"
- "verify"
- "waitFor"

When an "assert" fails, the test is aborted.

When a "verify" fails, the test will continue execution, logging the failure.

"waitFor" commands wait for some condition to become true. They will succeed immediately if the condition is already true. However, they will fail and halt the test if the condition does not become frue within the current timeout setting.

## Script Syntax

Selenium commands are simple, they consist of the command and two parameters. For example:

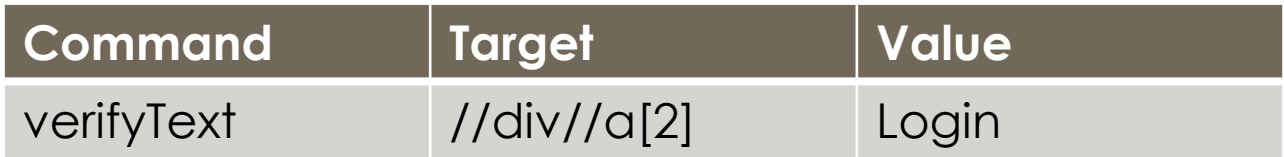

The parameters are not always required; it depends on the command.

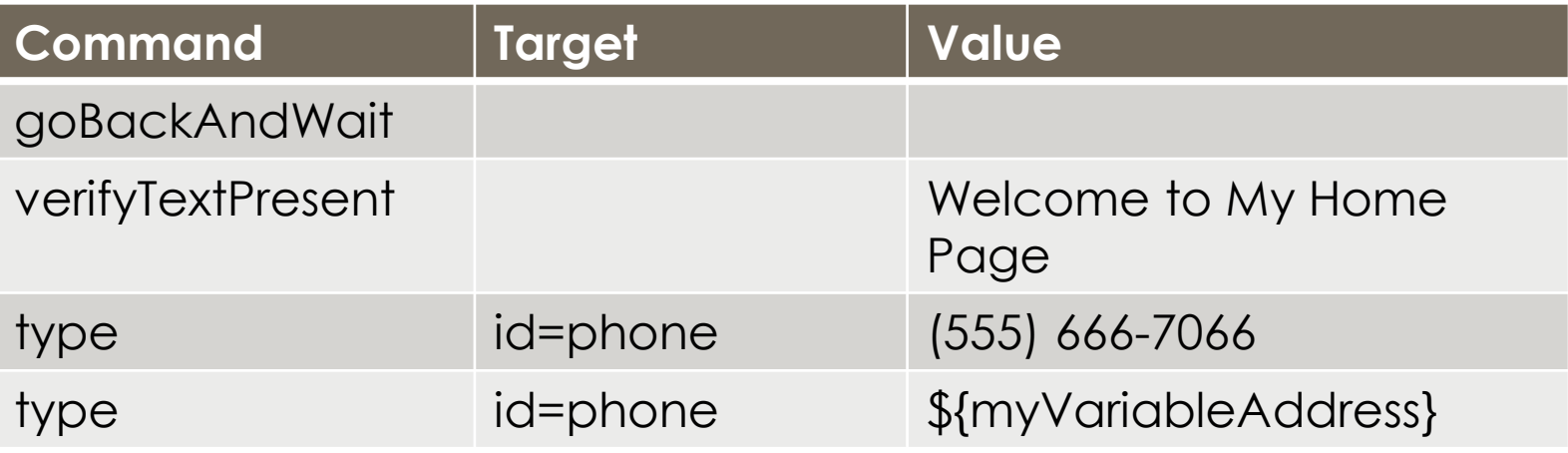

#### **Parameters**

Parameters vary, however they are typically:

- a *locator* for identifying a UI element within a page.
- a *text pattern* for verifying or asserting expected page content.
- a *text pattern* or a selenium variable for entering text in an input field or for selecting an option from an option list.

#### Locators

For many Selenium commands, a target is required. This target identifies an element in the content of the web application, and consists of the location strategy followed by the location in the format

#### *locatorType=location*.

#### Locator Types:

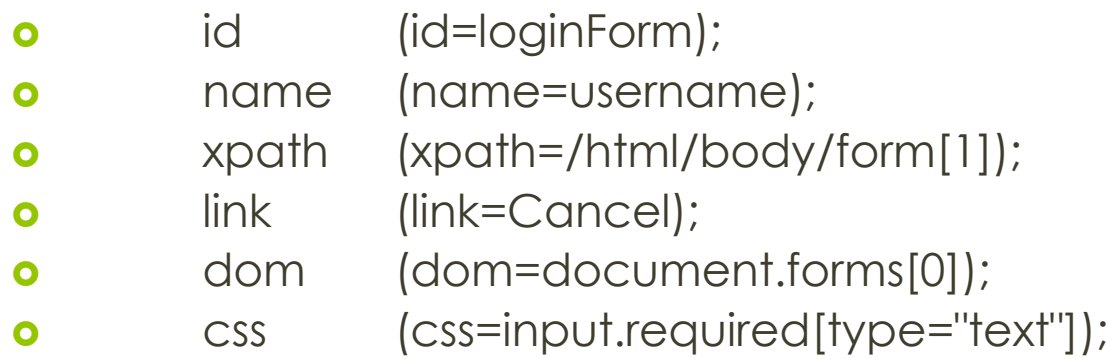

#### Commonly Used Selenium Commands

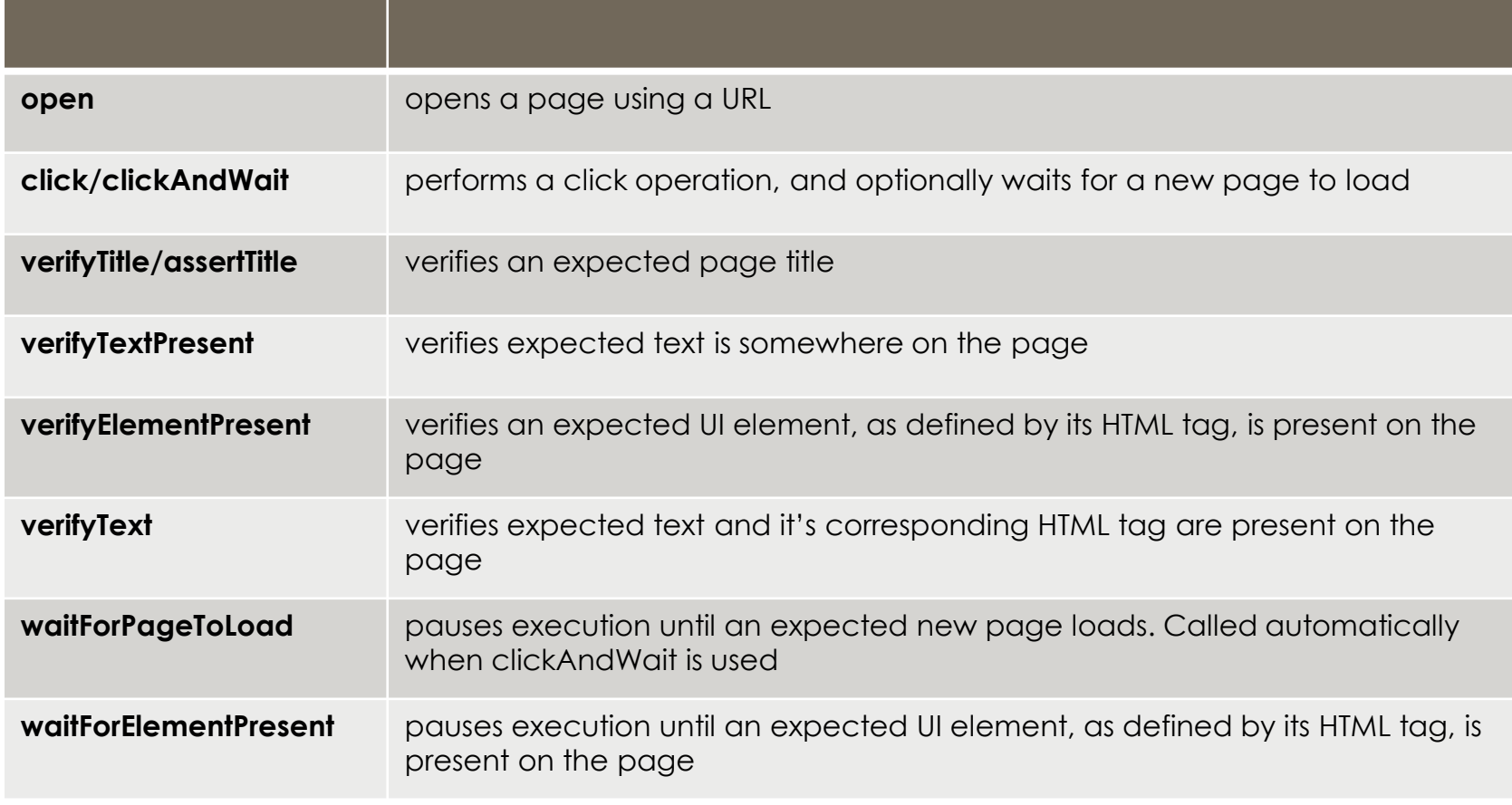

#### Matching Text Patterns - Globbing Patterns

Globbing is fairly limited. Only two special characters are supported in the Selenium implementation:

- **\*** which translates to "match anything," i.e., nothing, a single character, or many characters.
- **[ ]** (*character class*) which translates to "match any single character found inside the square brackets." A dash (hyphen) can be used as a shorthand to specify a range of characters (which are contiguous in the ASCII character set).

examples:

- **o** [aeiou] matches any lowercase vowel
- o [0-9] matches any digit
- o [a-zA-Z0-9] matches any alphanumeric character

**e** example of two commands that use globbing patterns. The actual link text on the page being tested was "Film/Television Department"; by using a pattern rather than the exact text, the **click** command will work even if the link text is changed to "Film & Television Department" or "Film and Television Department". The glob pattern's asterisk will match "anything or nothing" between the word "Film" and the word "Television".

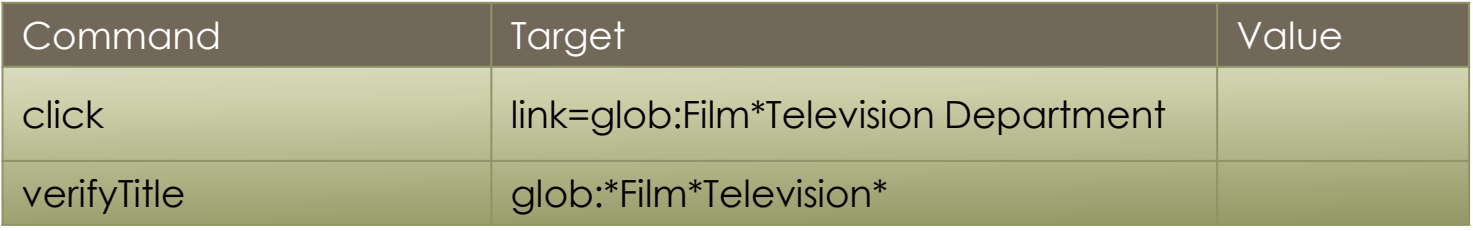

**o** The actual title of the page reached by clicking on the link was "De Anza Film And Television Department - Menu". By using a pattern rather than the exact text, the verifyTitle will pass as long as the two words "Film" and "Television" appear (in that order) anywhere in the page's title.

## Regular Expression Patterns

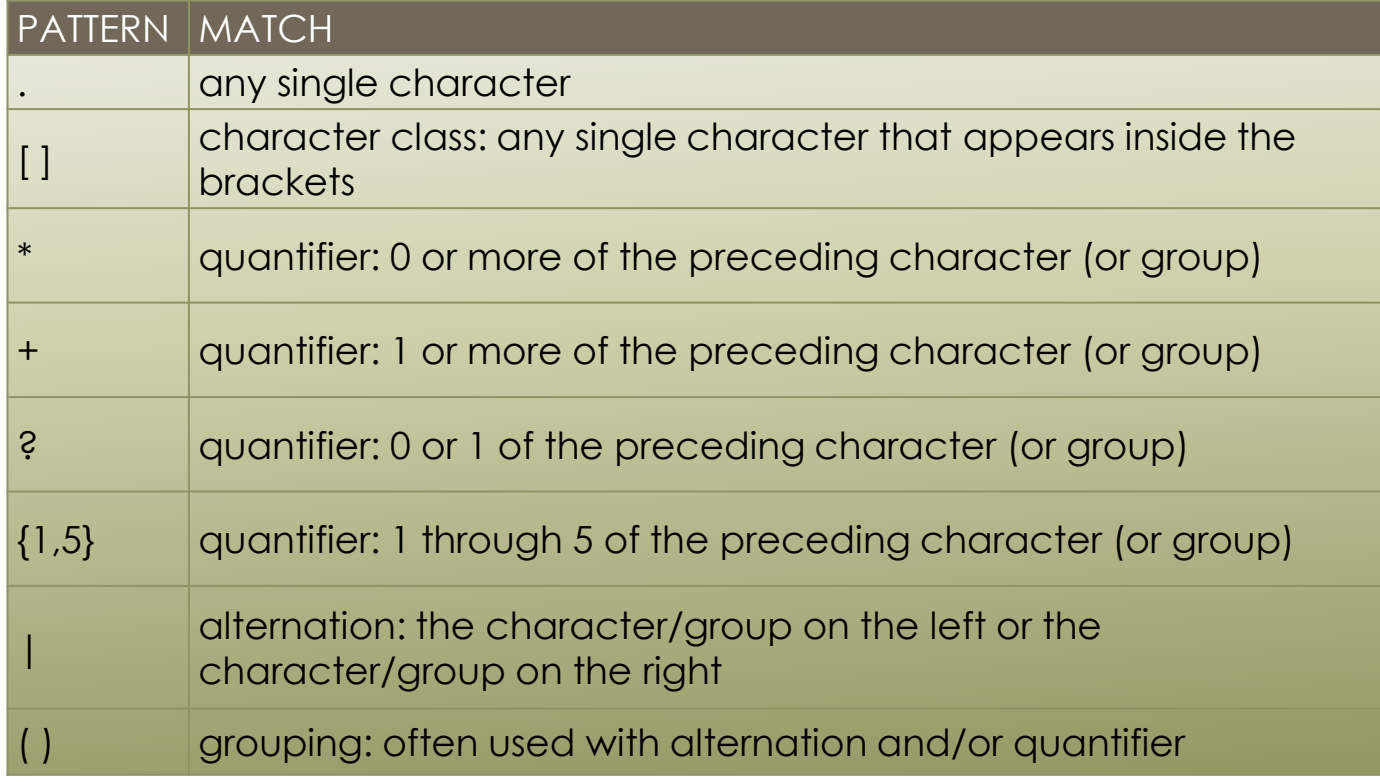

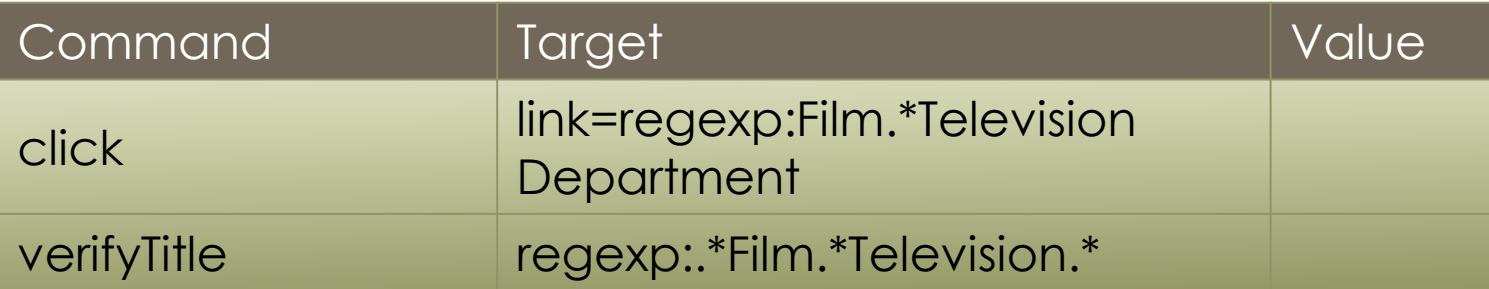

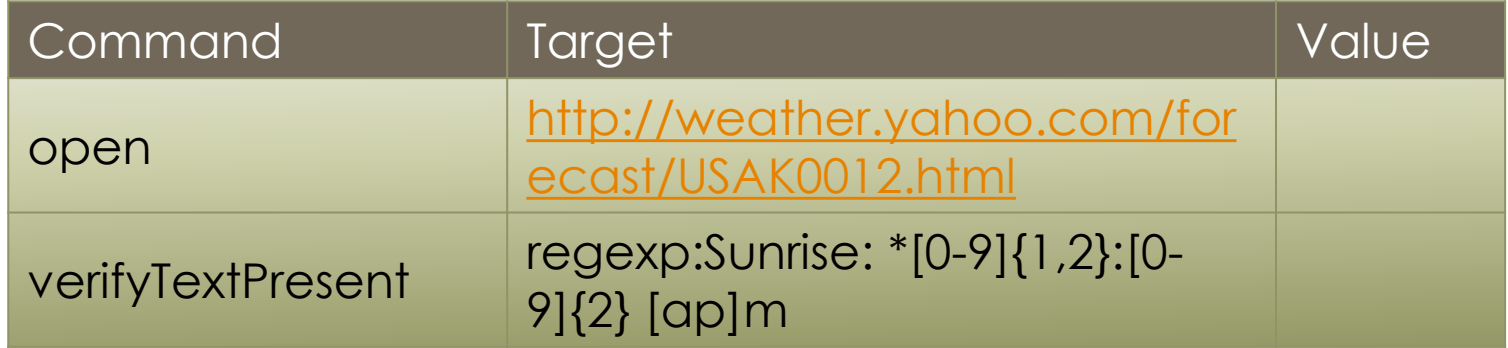

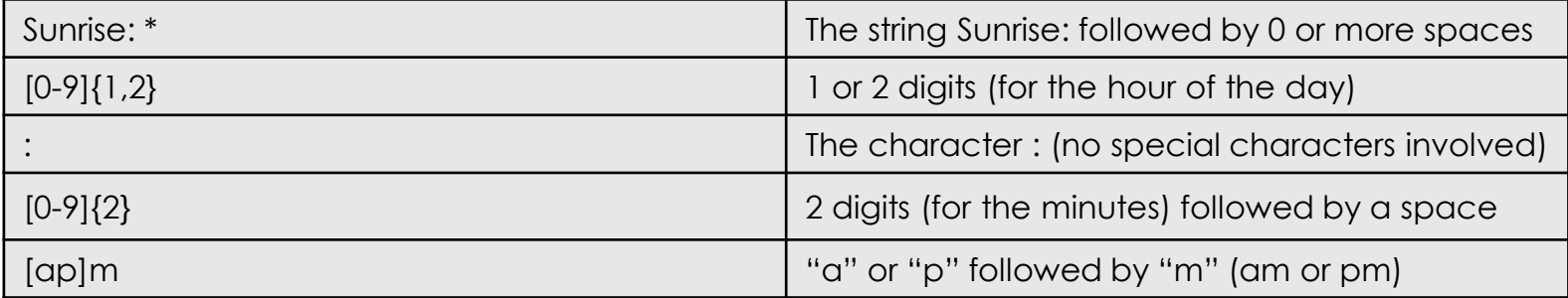

## Exact Patterns

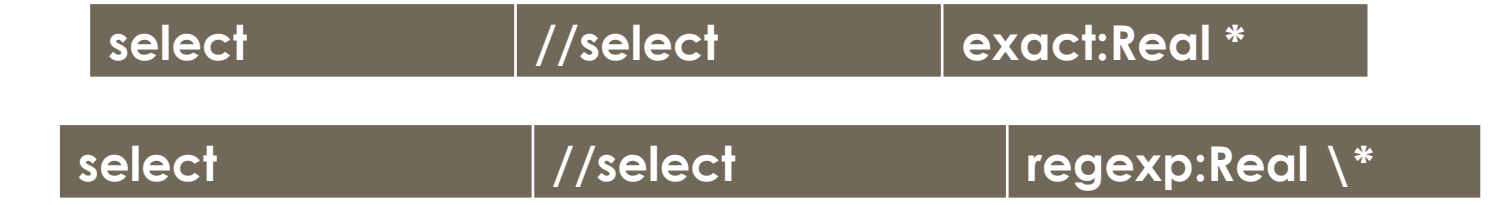

It uses no special characters at all. So, if you needed to look for an actual asterisk character (which is special for both globbing and regular expression patterns), the **exact** pattern would be one way to do that.

#### Store Commands and Selenium Variables

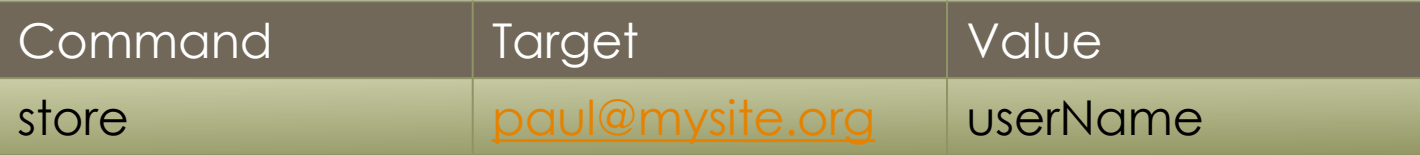

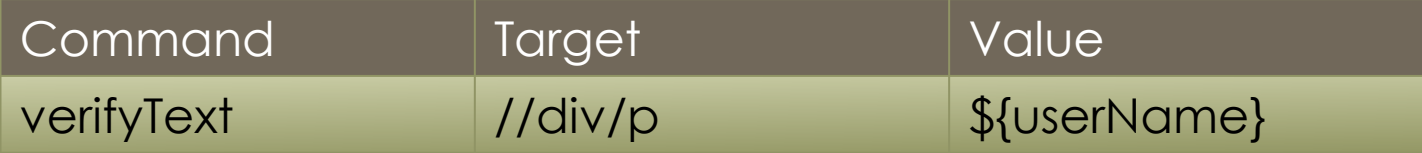

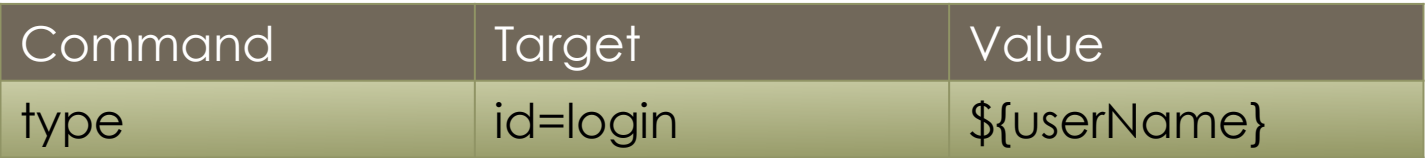

## A little bit more about store

#### **storeElementPresent**

This corresponds to verifyElementPresent. It simply stores a boolean value–"true" or "false"– depending on whether the UI element is found.

#### **storeText**

StoreText corresponds to verifyText. It uses a locater to identify specific page text. The text, if found, is stored in the variable. StoreText can be used to extract text from the page being tested.

#### *echo* - The Selenese Print Command

**o** Selenese has a simple command that allows you to print text to your test's output. This is useful for providing informational progress notes in your test which display on the console as your test is running.

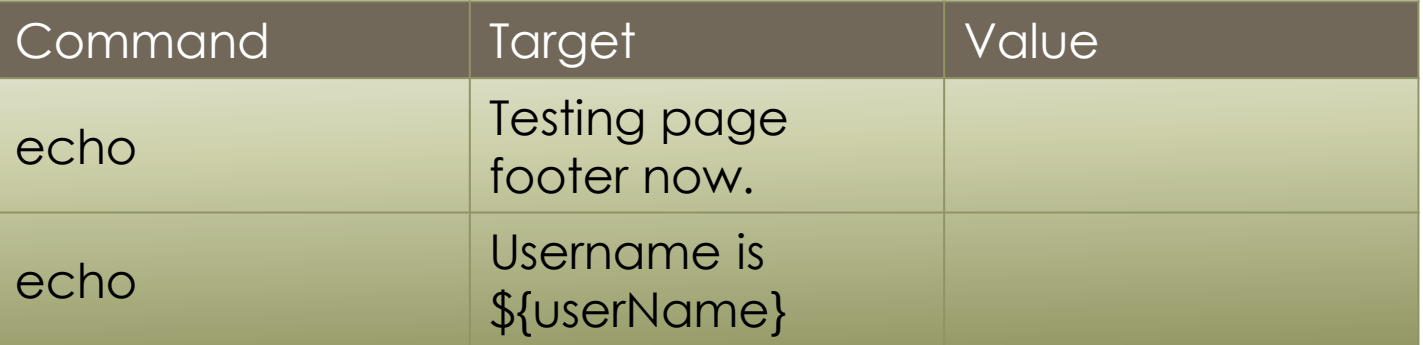

#### What to test?

The simplest type of test, a *content test*, is a simple test for the existence of a static, non-changing, UI element. For instance

- **o** Does each page have its expected page title? This can be used to verify your test found an expected page after following a link.
- **o** Does the application's home page contain an image expected to be at the top of the page?
- Does each page of the website contain a footer area with links to the company contact page, privacy policy, and trademarks information?
- **o** Does each page begin with heading text using the <h1> tag? And, does each page have the correct text within that header?

#### Verify

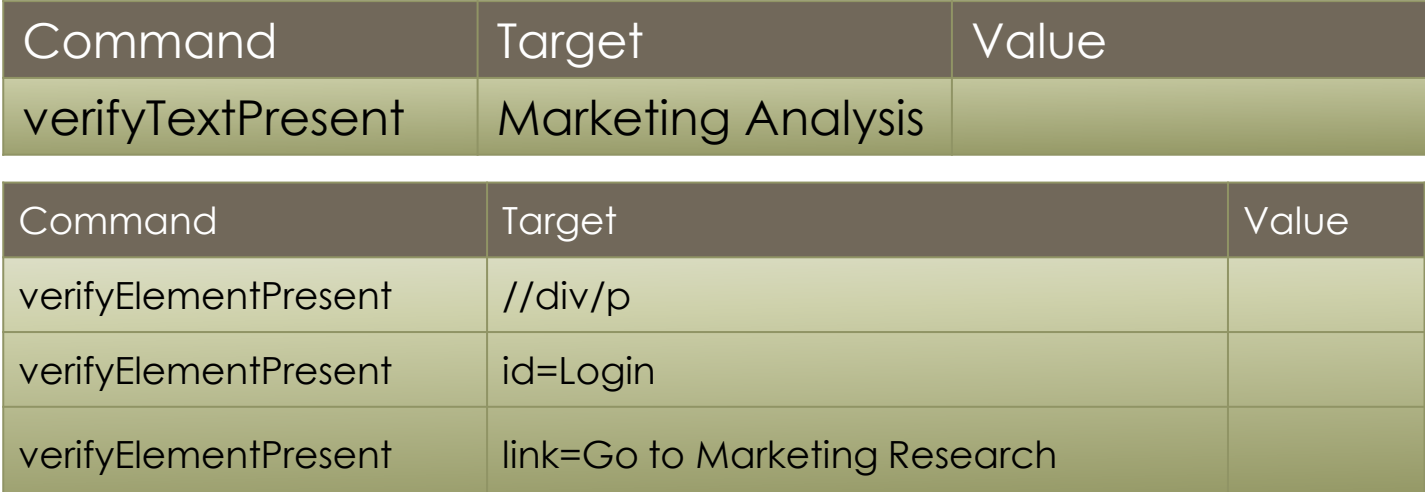

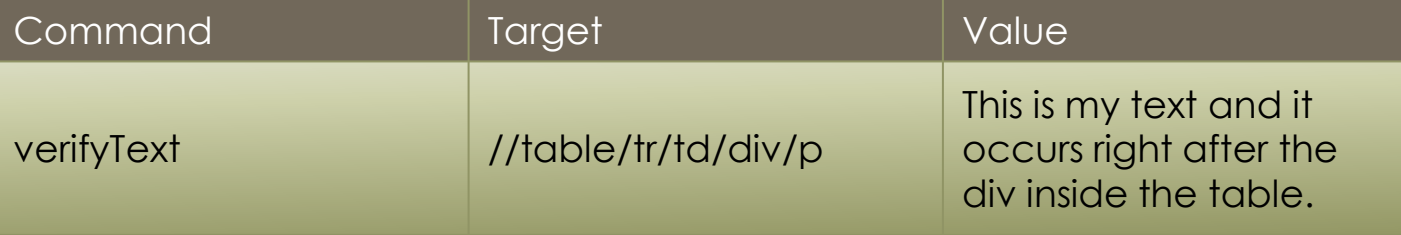

$$
Alt: // \sim \text{CSS} =
$$

## Task 2

- Open [http://seleniumhq.org](http://seleniumhq.org/)
- Goto link<http://seleniumhq.org/download/>
- **o** Assure that Title of the new page is Downloads, when not – stop testing
- **o** Verify that text Download is present on the page and is used with h2 tag
- **o** Assure that in table language Ruby is present on the page, when not – stop testing
- **o** Verify that version 2.25.0 is written in the table

#### Tips and Tricks

- **o** Do I only check that the text exists on the page? (*verify/assertTextPresent*)
- o Do I only check that the HTML element exists on the page? That is, the text, image, or other content is not to be checked, only the HTML tag is what is relevant. (*verify/assertElementPresent*)
- Must I test both, the element and it's text content? (*verify/assertText*)

## Task 3

- Open <http://www.google.com.ua/>
- **o** Search for web application testing
- **o** Goto Selenium site
- Save PageTitle of Selenium page into variable – (store)
- **o** Print out the value of this variable (echo)

## Task 4

- Go to [http://demo.opensourcecms.com/wordpress/wp](http://demo.opensourcecms.com/wordpress/wp-login.php)[login.php](http://demo.opensourcecms.com/wordpress/wp-login.php)
- Enter "admin" in the "Username" field
- Enter "demo123″ in the "Password" field
- **o** Click on the "Log In" button
- **o** Verify that the text "Howdy, admin" is present
- **o** Click on the "Posts" link
- **o** Click on the "Add New" button
- **o** Type "Selenium Demo Post" in the title field
- **o** Click on the "Publish" button
- **o** Verify that the text "Post published" is present

## Location Strategy

- o the element ID
- **o** the element name attribute
- **o** an Xpath statement
- **o** document object model (DOM)

Generally, using an ID locator is more efficient as it makes your test code more readable. Using the name attribute also has similar advantages. These also give the best performance. Xpath statements have been known to be slow in Internet Explorer due to limations of IE's Xpath processor.

Sometimes you must use an Xpath or DOM locator , i.e. if the page source does not have an ID or name attribute.

There is an advantage to using Xpath or DOM, you can locate an object with respect to another object on the page.

For example, if there is a link that must occur within the second paragraph within a <div> section, you can use Xpath or DOM to specify this. With ID and name locators, you can only specify that they occur on the page– somewhere on the page. If you must test that an image displaying the company logo appears at the top of the page within a header section Xpath may be the better locator.

#### Find Button

The Find button is used to see which UI element on the currently displayed webpage (in the browser) is used in the currently selected Selenium command. This is useful when building a locator for a command's first parameter (see the section on *[locators](http://seleniumhq.org/docs/04_selenese_commands.html)* in the Selenium Commands chapter). It can be used with any command that identifies a UI element on a webpage, i.e. *click*, *clickAndWait*, *type*, and certain *assert* and *verify* commands, among others. From Table view, select any command that has a locator parameter. Click the Find button. Now look on the webpage: There should be a bright green rectangle enclosing the element specified by the locator parameter.

#### Locator Assistance

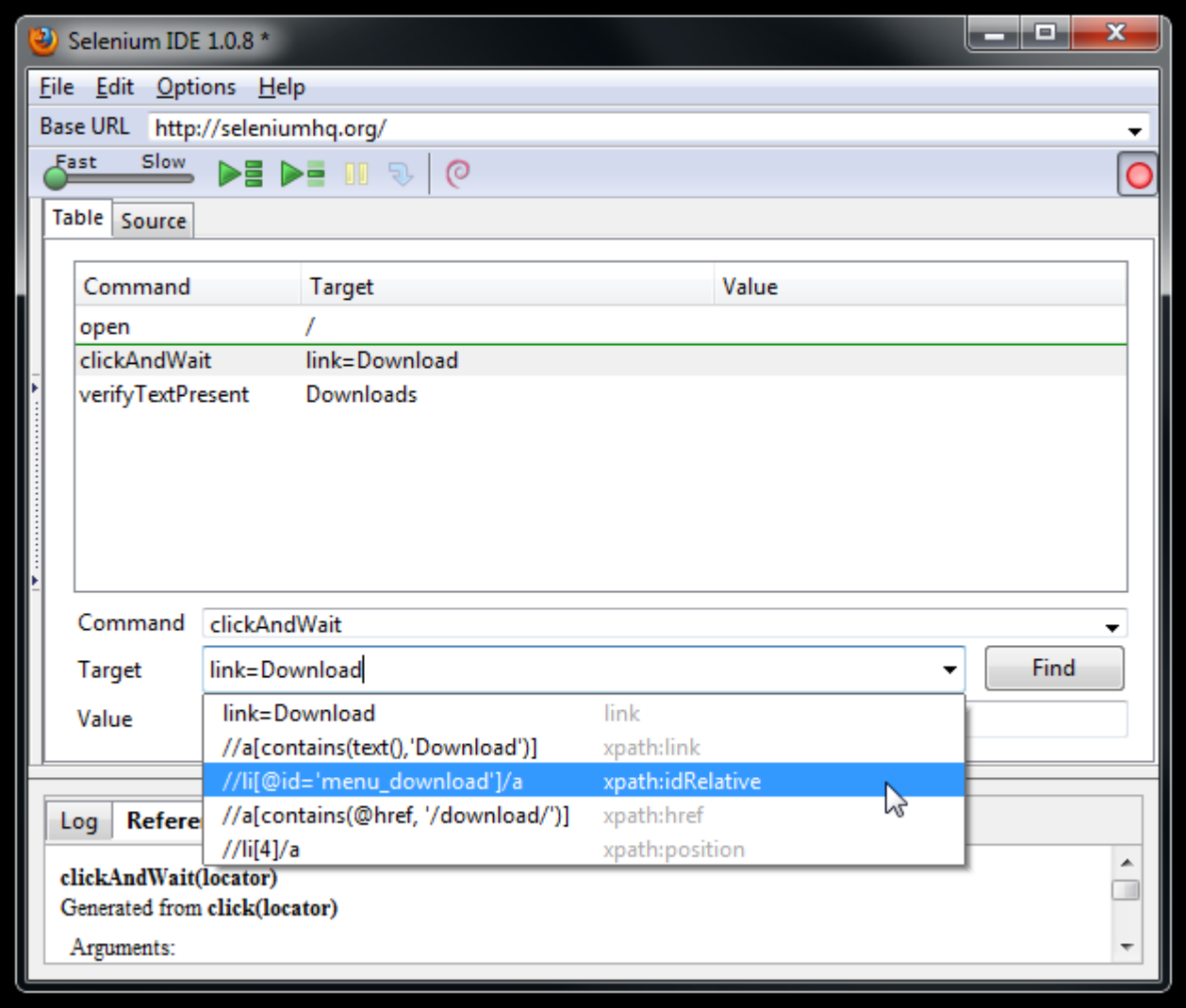

#### Selenium and Javascript

- JavaScript can also be used to help generate values for parameters, even when the parameter is not specified to be of type **script**.
- Special syntax is required–the JavaScript snippet must be enclosed inside curly braces and preceded by the label javascript, as in javascript {\*yourCodeHere\*}.

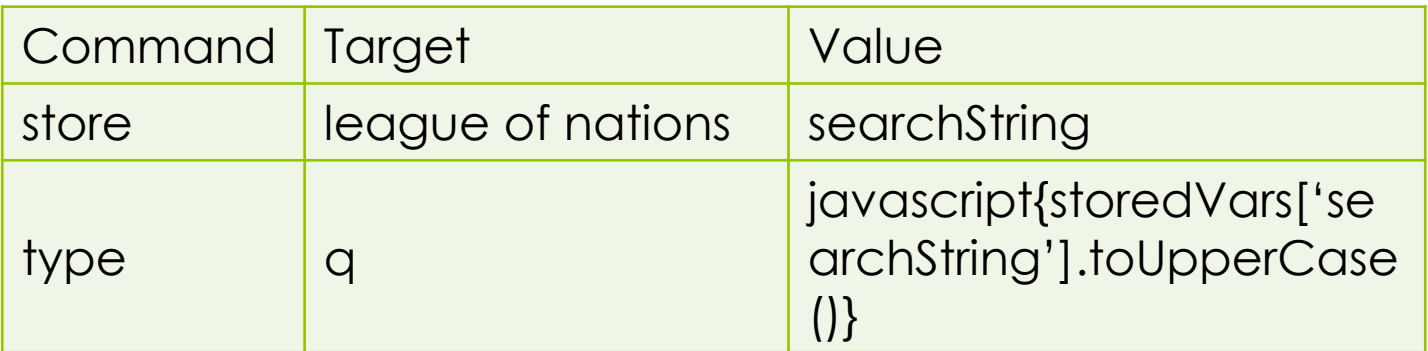

### Task 5

**o** Goto

[http://www.theautomatedtester.co.uk/tutoria](http://www.theautomatedtester.co.uk/tutorials/selenium/Selenium_JavaScript.htm) [ls/selenium/Selenium\\_JavaScript.htm](http://www.theautomatedtester.co.uk/tutorials/selenium/Selenium_JavaScript.htm)

- **o** Enter numbers into each of the text boxes and then click on one of the buttons
- **o** Compare it against what we think the answer is going to be. For this we need to use the verifyEval or assertEval commands. Your next step in the script should look a lot like the following: verifyEval | javascript{1+1} | \${total}

#### TBC…

#### See you next week!